## Handleiding live beelden bekijken BitVision app

U wilt natuurlijk eenvoudig de live beelden van uw Mammoet camera's kunnen zien. Deze handleiding begeleid u met het instellen van de live beelden die u ziet. Zo laat de handleiding zien hoe er een camera/kanaal aan het beeld toegewezen kan worden, of hoe u eenvoudig alle apparaten in beeld weergeeft. En zal er kort gekeken worden naar het instellen van het aantal beelden dat tegelijk weergegeven wordt.

Belangrijk: Voordat u het apparaat toevoegt, wees er zeker van dat deze goed is ingesteld zodat het in uw netwerk kan communiceren. Dat betekent dat het apparaat is geactiveerd en dat het IP-adres binnen uw netwerk valt (DHCP).

Hieronder vindt u een beknopte stappenplan met afbeeldingen:

- 1. Log in met uw accountgegevens. Email en wachtwoord.
- 2. U kunt ervoor kiezen om Onthoudt aan te vinken. Dit zorgt ervoor dat u ingelogd blijft in de app.
- 3. Druk daarna op Aanmelden.

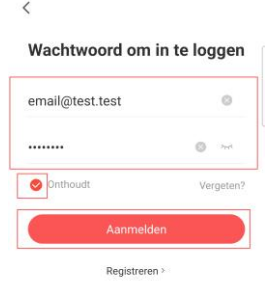

G O

 $4.3118336$ 

15:31

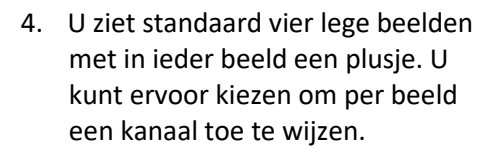

- 5. Druk op het plusje in het beeld.
- 6. Er verschijnt een menu met uw apparaten. Druk op My Devices om een apparaat een het scherm toe te wijzen.

Heeft u een camera, dan kunt u de camera selecteren. Heeft u een recorder, dan dient u een kanaal te selecteren.

Let op!: U dient per kanaal een apparaat toe te wijzen.

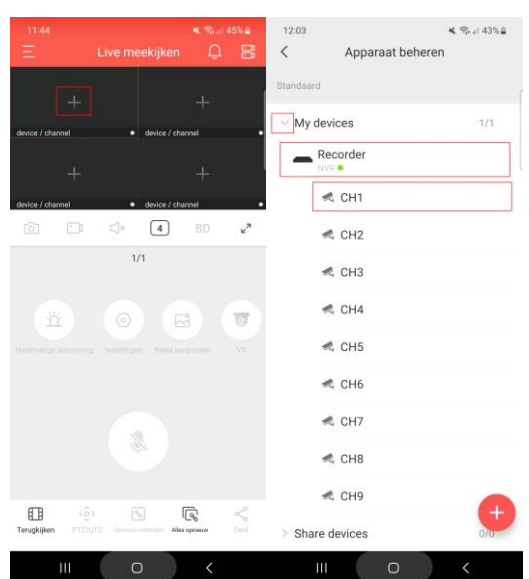

- 7. Wilt u gelijktijdig meerdere apparaten toewijzen voor live beeld zonder dat u per beeld hoeft te selecteren? Dan kunt u het icoon in de rechter bovenhoek indrukken.
- 8. U krijgt nu het apparaat beheer scherm te zien. Druk op My Devices. Door op de bolletjes te drukken kunt u meerdere apparaten selecteren. Heeft u een recorder dan kunt u ook kiezen om per kanaal aan te vinken.
- 9. Druk op uitvoeren. Alle aangevinkte apparaten worden nu toegevoegd op beschikbare kanalen.
- 10. Bij het live beeld zult u standaard vier beelden te zien krijgen. Om dit te wijzigen kunt u op het icoontje drukken van het vierkant met een 4 er in. U kunt het live beeld instellen op 1, 4, 6, 9 of 16 beelden.

Let op!: Als u dit toepast veranderd het icoon naar het betreffende aantal beelden.

- 11. Soms wilt u het beeld van één kanaal of camera beter kunnen zien. Dit kunt u eenvoudig doen door met uw vinger twee keer te drukken op het betreffende beeld. De app haalt dan vanzelf het beeld van dat kanaal naar voren.
- 12. Wilt u weer terug naar uw meerdere beelden? Dan kunt u nogmaals twee keer drukken op het live beeld. De app gaat dan weer terug naar zijn voorgaande live view.

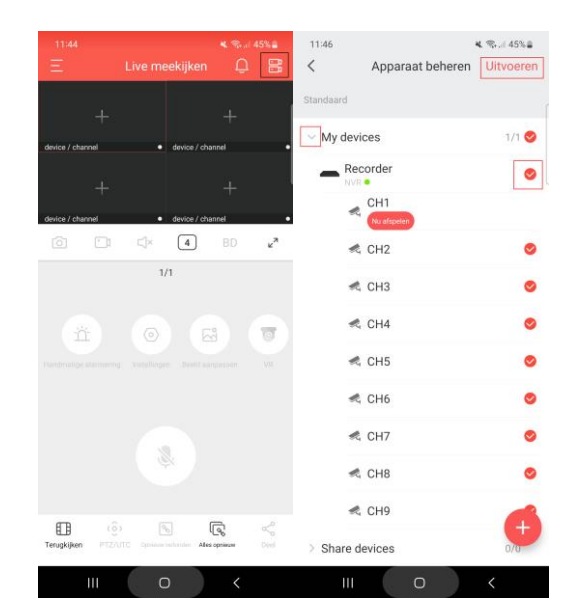

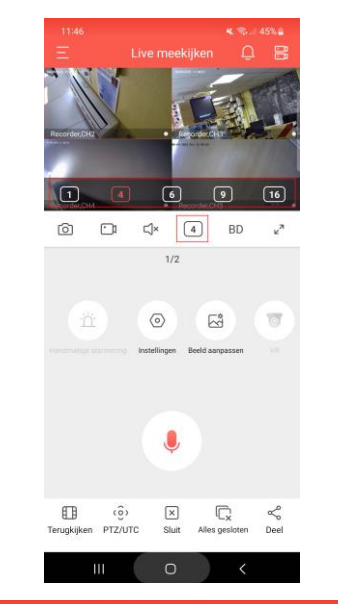

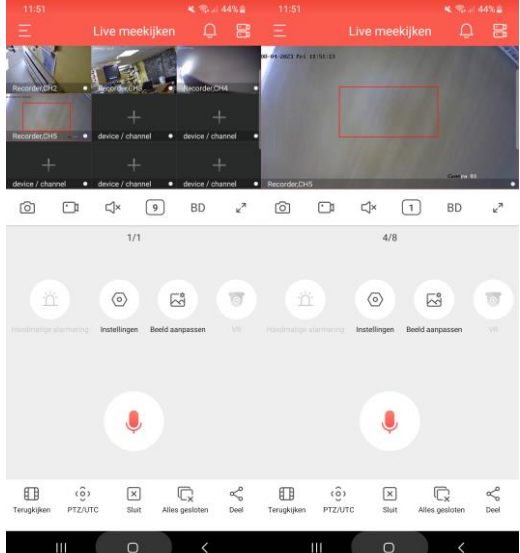